# **GUÍA DE USO**

Para conocer y vigilar la calidad radiológica de todo el territorio nacional, se ha establecido un sistema de redes y programas de vigilancia radiológica ambiental que permite:

- Detectar la presencia y vigilar la evolución de elementos radiactivos y de los niveles de radiación ambiental.
- Determinar las causas de posibles incrementos de los niveles radiactivos en el medio ambiente.
- Estimar el riesgo radiológico potencial para la población.
- Establecer, en su caso, precauciones y medidas correctoras.
- Verificar el cumplimiento de los requisitos fijados en las autorizaciones de las instalaciones.

Este sistema está integrado por las siguientes redes de vigilancia:

 Red de vigilancia radiológica en el entorno de las centrales nucleares e instalaciones del ciclo del combustible nuclear (PVRA).de cada una de las instalaciones

 Red de vigilancia radiológica de ámbito nacional no asociada a instalaciones (REVIRA), que incluye:

La Red de estaciones de muestreo (REM), en la que se toman muestras de diferentes matrices (aire, suelo, agua potable, superficial y costera, leche y alimentos), que se envían a laboratorio para su análisis, con objeto de detectar pequeños incrementos de radiactividad en el medioambiente.

La Red de Estaciones Automáticas (REA) en la que se mide la radiación gamma ambiental en continuo y en tiempo real para poder detectar niveles anormales de radiactividad en aire en caso de emergencia. Los valores medios diarios obtenidos por esta red están disponibles a través de l[a página web del CSN](https://www.csn.es/estados-operativos-y-valores-ambientales) y de la Plataforma Europea de Intercambio [de Datos Radiológicos \(EURDEP\).](http://eurdepweb.jrc.ec.europa.eu/EurdepMap/Default.aspx)

**El objeto de la presente guía es el uso de la [aplicación web](http://www.csn.es/kprgisweb2/) para la consulta de los resultados de los programas de la red nacional (REM) y de la red asociada a instalaciones (PVRA). Estos resultados son enviados por sus proveedores (titulares de las instalaciones, universidades y centros de investigación) al CSN con frecuencia anual, en el caso de los PVRA, y semestral, en el caso de la REM, y puestos a disposición del público, una vez revisados por los expertos del área de vigilancia radiológica ambiental del CSN.**

### **I. El mapa y sus elementos**.

La pantalla inicial consta de dos partes: mapa y panel de selección, este último puede esconderse o no pulsando en la flecha roja. El mapa está basado en Google Maps y dispone de sus distintas utilidades: visualización como imágenes de satélite, relieve, etiquetas y modificación del nivel de zoom, entre otros, pudiendo volver al zoom original centrado en península, Baleares o Canarias según se seleccione (1).

En el mapa se pueden visualizar las estaciones de cada una de las redes de vigilancia (**nacional** o **asociada a instalaciones**), seleccionando una de ellas en el panel izquierdo (2). De forma predeterminada, se muestran "Todas" las estaciones en las que existen medidas para el periodo prefijado por defecto (3), periodo que puede ser modificado (dentro del intervalo de fechas consultable), como el resto de los parámetros de consulta.

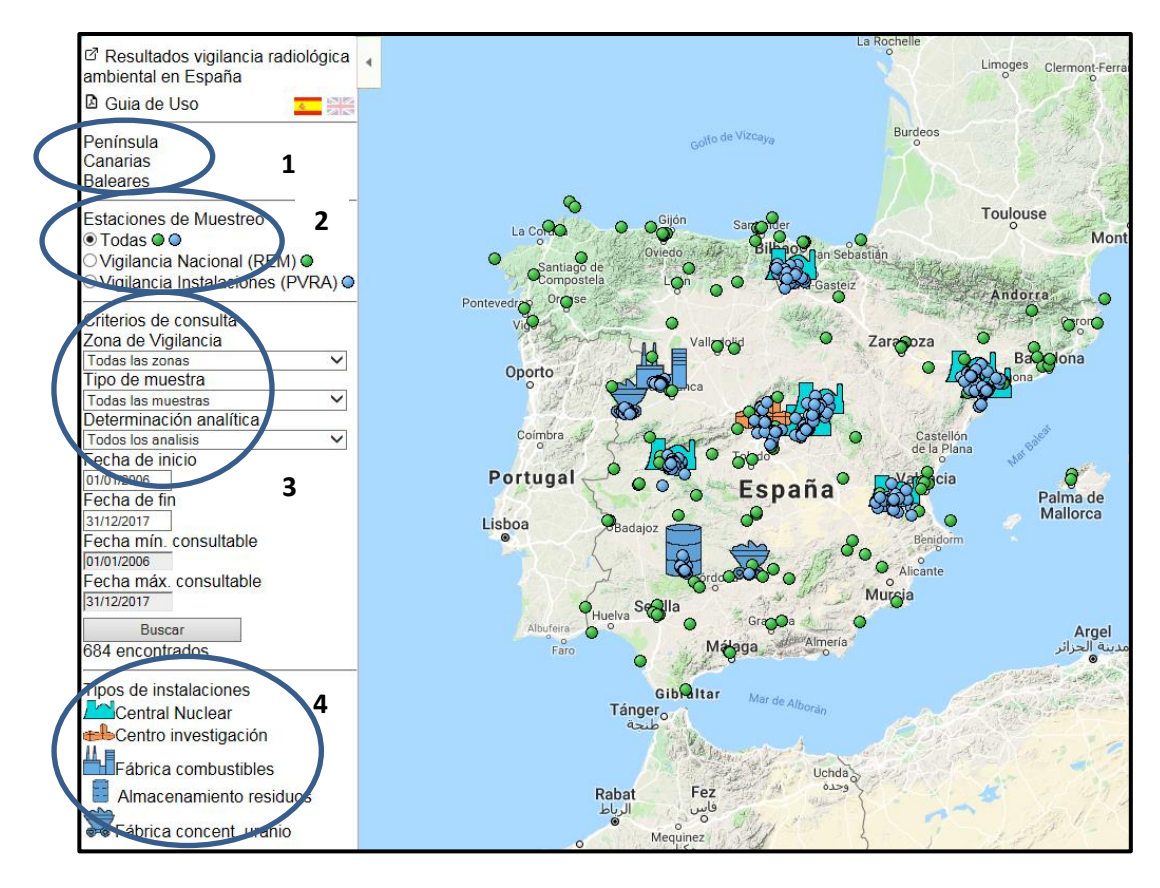

Además, el mapa muestra las distintas instalaciones nucleares y del ciclo del combustible, ya sean centrales nucleares, centros de investigación, fábricas de combustible, almacenamiento de residuos o fábrica de concentrados de uranio. La leyenda se puede visualizar en el panel izquierdo (4).

Posicionando el cursor sobre cualquier estación (sin hacer "clic") se muestra la zona de vigilancia a la que pertenece, o la universidad que realiza las medidas, así como la localización o nombre de dicha estación. Por ejemplo: "Universidad Extremadura (Badajoz)): Badajoz" (5).

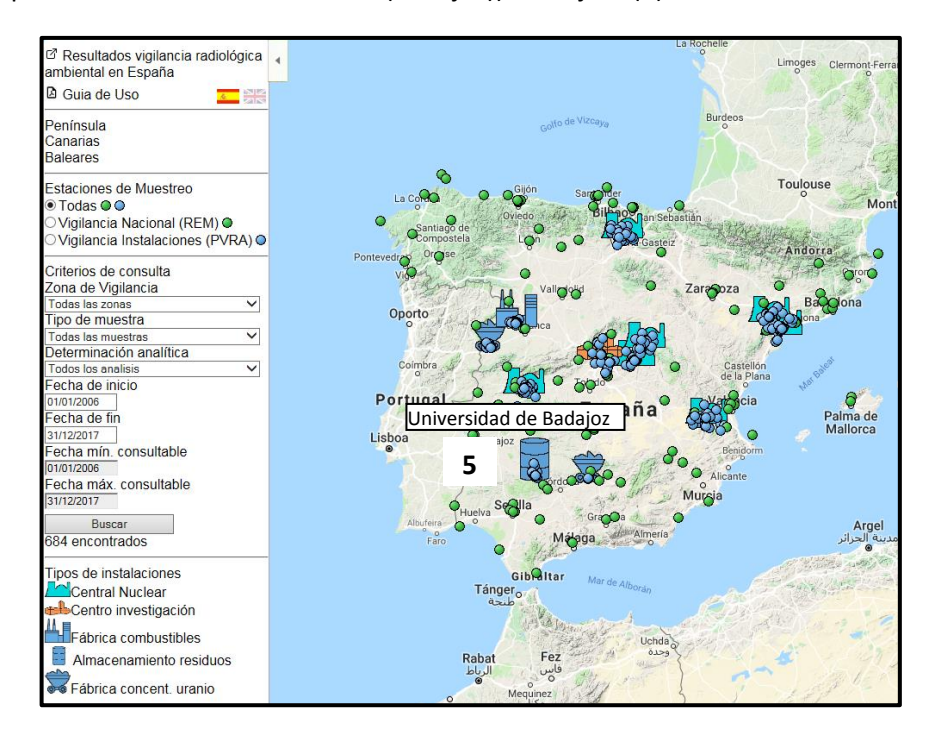

Posicionando el cursor sobre las instalaciones, se muestra el nombre de la instalación, y al hacer "clic" se obtiene información sobre dicha instalación, direccionando al usuario a la información de la página web del CSN.

#### **II. Consulta de los datos de medidas de radiactividad ambiental.**

De forma predeterminada en el mapa se visualizan las estaciones en las que existen medidas para el periodo prefijado por defecto.

Los valores de radiactividad disponibles se obtienen haciendo "clic" en el icono de cada una de las estaciones.

### 1ª pantalla:

Al hacer "clic" en la estación de interés se muestra una primera pantalla con información en el encabezado sobre las fechas de los datos, el tipo de vigilancia y la estación, seguido de una tabla en la que se muestra:

-Tipo de vigilancia: Vigilancia nacional red densa, vigilancia nacional red de alta sensibilidad, o vigilancia a instalaciones.

-Muestra: Se indica el tipo de muestra. En una misma estación se pueden tomar varios tipos de muestra, o de un solo tipo.

-Determinación Analítica / Isótopo: Se indica el análisis realizado y el isótopo, o el índice de actividad. Posicionando el cursor sobre los isótopos o índices (sin hacer "clic"), se muestra información sobre estos, indicando el símbolo, el origen (natural, artificial o mixto), y el periodo de semidesintegración, para los isótopos.

-Nº Medidas: Se indica cuántos registros hay.

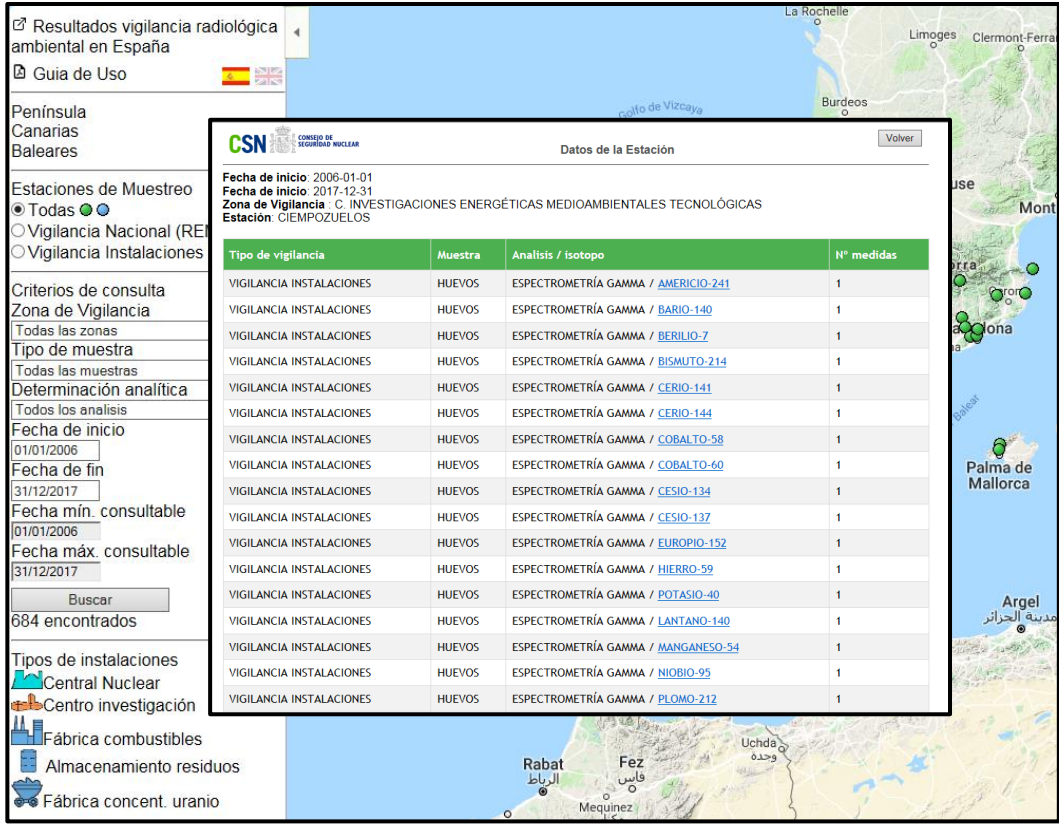

### 2ª pantalla:

A partir de la tabla anterior, se puede hacer "clic" en cualquiera de los isótopos o índices de actividad, y se obtiene otra pantalla, en la que aparecen los valores, en forma gráfica y en tabla.

### *Gráfica*

 $\overline{a}$ 

Se representan los gráficos en escala semilogarítmica. Los valores del Límite Inferior de Detección<sup>1</sup> (LID) se representan mediante un círculo blanco. Posicionando el cursor sobre cualquiera de ellos se muestra la fecha de recogida de la muestra y el valor de LID. Los valores de actividad se representan mediante un círculo verde. Posicionando el cursor sobre los valores de actividad se muestra la fecha final de recogida de la muestra, así como el valor de actividad e incertidumbre.

<sup>&</sup>lt;sup>1</sup> El límite inferior de detección (LID) de una medida es el valor mínimo de concentración de actividad que podría ser detectado con una fiabilidad estadística de un 95% en un determinado tiempo de recuento.

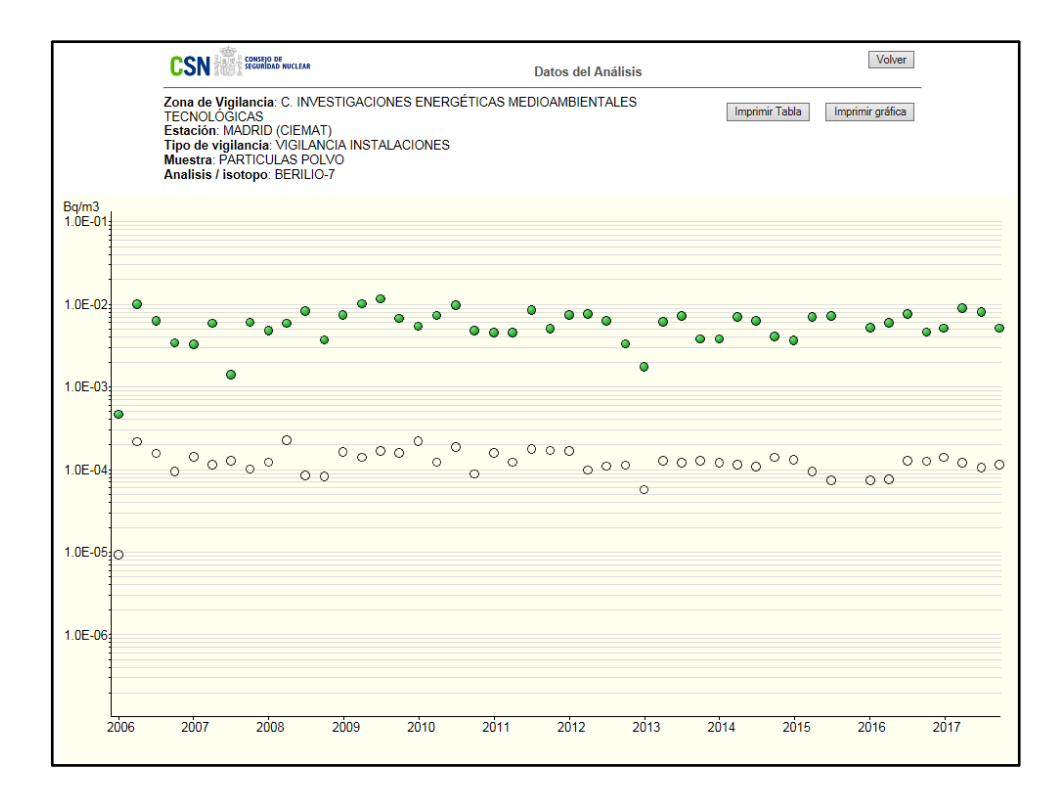

#### *Tabla*

En la tabla se muestran los valores de la gráfica: actividad, incertidumbre, LID, unidad y fecha inicial y final de recogida de la muestra. Se pueden exportar los valores a Excel hasta un máximo de 100 registros (para un mayor número de registros utilizar las opciones de copiar y pegar).

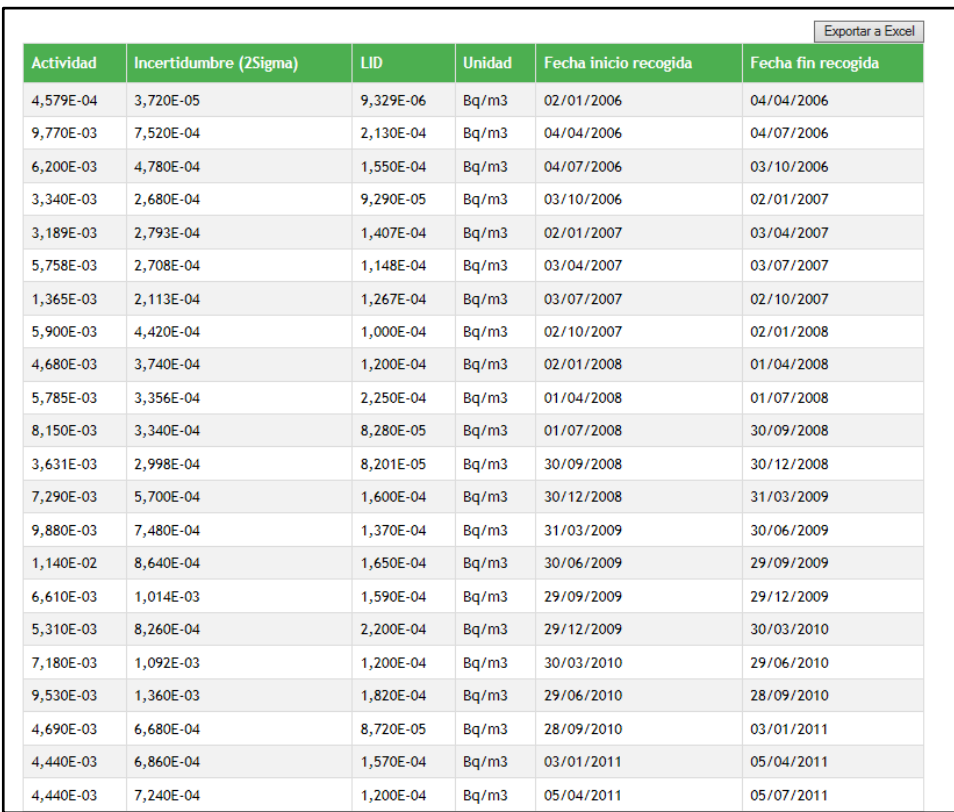

Se puede imprimir, tanto la gráfica como la tabla.

El botón "Volver", permite volver a la primera pantalla, y seleccionar otro tipo de muestra / determinación analítica que interese, para esa misma estación y periodo temporal.

## **III. Realización de consultas según vigilancia / muestras /determinación analítica / periodo temporal.**

En el panel izquierdo, la selección de "Criterios de consulta", permite mostrar en el mapa las estaciones que cumplen determinados criterios seleccionadas mediante distintos desplegables (6).

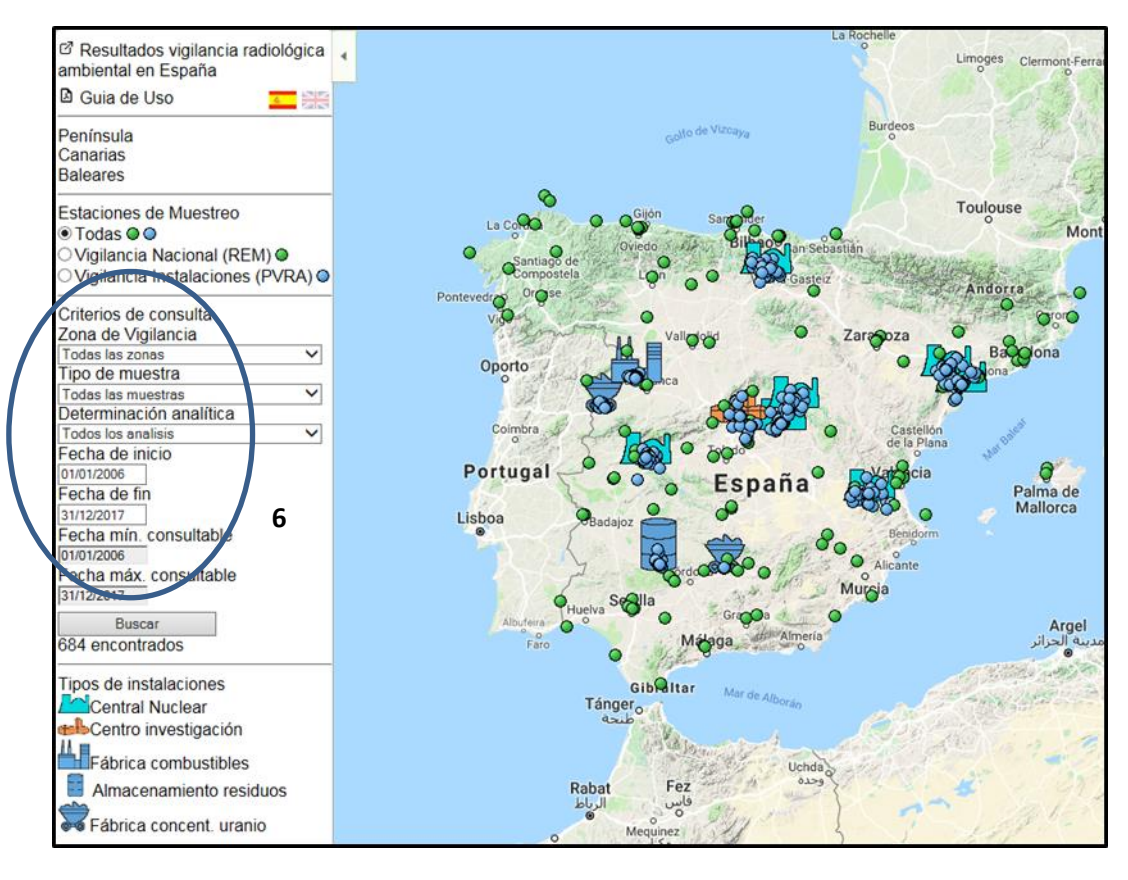

De este modo, si interesa realizar una consulta de un determinado tipo de muestra (por ejemplo, alimentos, sedimentos, etc.), se puede establecer dicho criterio en el desplegable de "tipo de muestra", y al ejecutar la consulta (botón verde, "BUSCAR"), sólo se visualizarían en el mapa las estaciones en que se ha tomado dicho tipo de muestra. De igual modo, se puede especificar la vigilancia de una zona, la determinación analítica, y el periodo temporal.

En cada uno de los desplegables existe la opción "todos" ("todas las muestras", "todos los análisis", etc.), de modo que si no se especifica una zona, muestra, etc. se muestran todas las estaciones.

Así, los desplegables permiten realizar consultas de las estaciones que cumplen unos determinados criterios. La visualización de los datos se realiza a través del mapa, haciendo "clic" en cada estación, del modo en que se ha indicado anteriormente.

Como resultado de la consulta, en una segunda pantalla se obtendrán los resultados en forma gráfica y de tabla, como se ha descrito en el punto anterior.

En distintos campos del panel de selección se han añadido "links" que direccionan al usuario a la información de la página web del CSN.